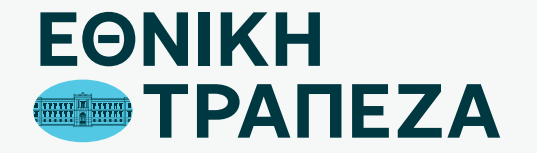

# **Κλείδωσα / ξέχασα το password**

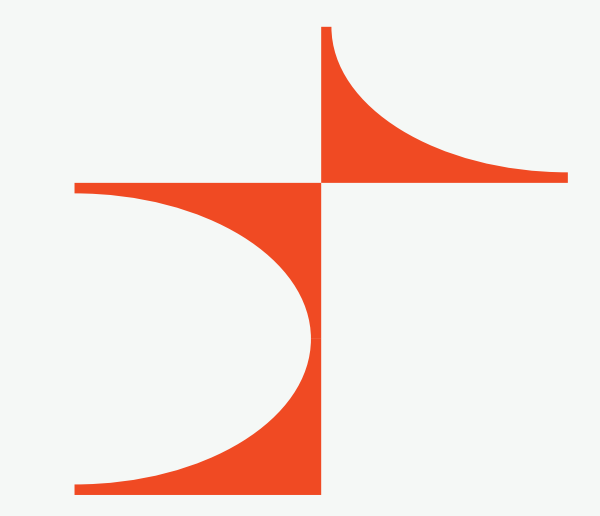

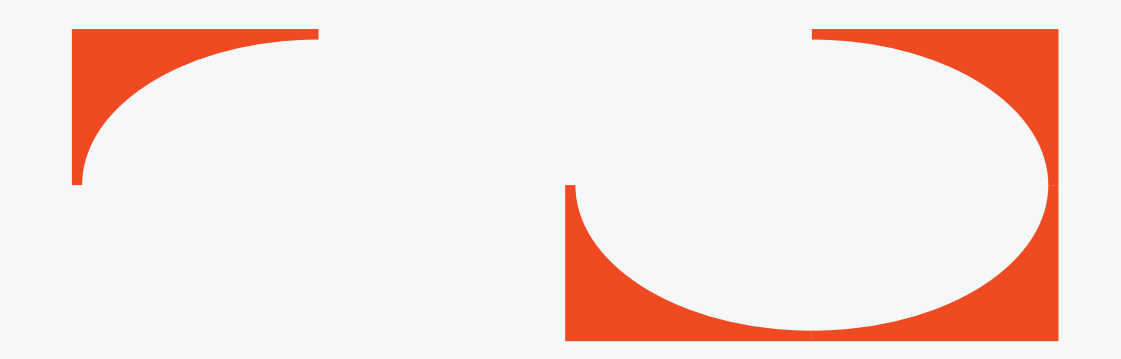

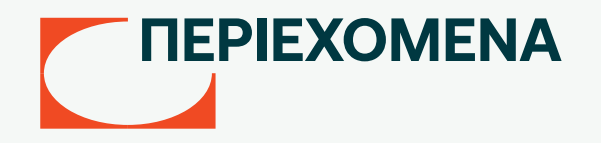

- [Ανάκτηση Password](#page-2-0)
- [Ανάκτηση password με χρήση email](#page-3-0)
- [Ανάκτηση password με προσωπικά στοιχεία](#page-8-0)

# <span id="page-2-0"></span>**Ανάκτηση Password**

- Στην περίπτωση που κλειδωθεί το password σας, επιλέξτε «Επαναφορά Password» (σημείο 1)
- Σε περίπτωση που ξεχάσετε το password, εισάγετε το Όνομα Χρήστη και πατήστε «ξέχασα το password» (σημείο 2)

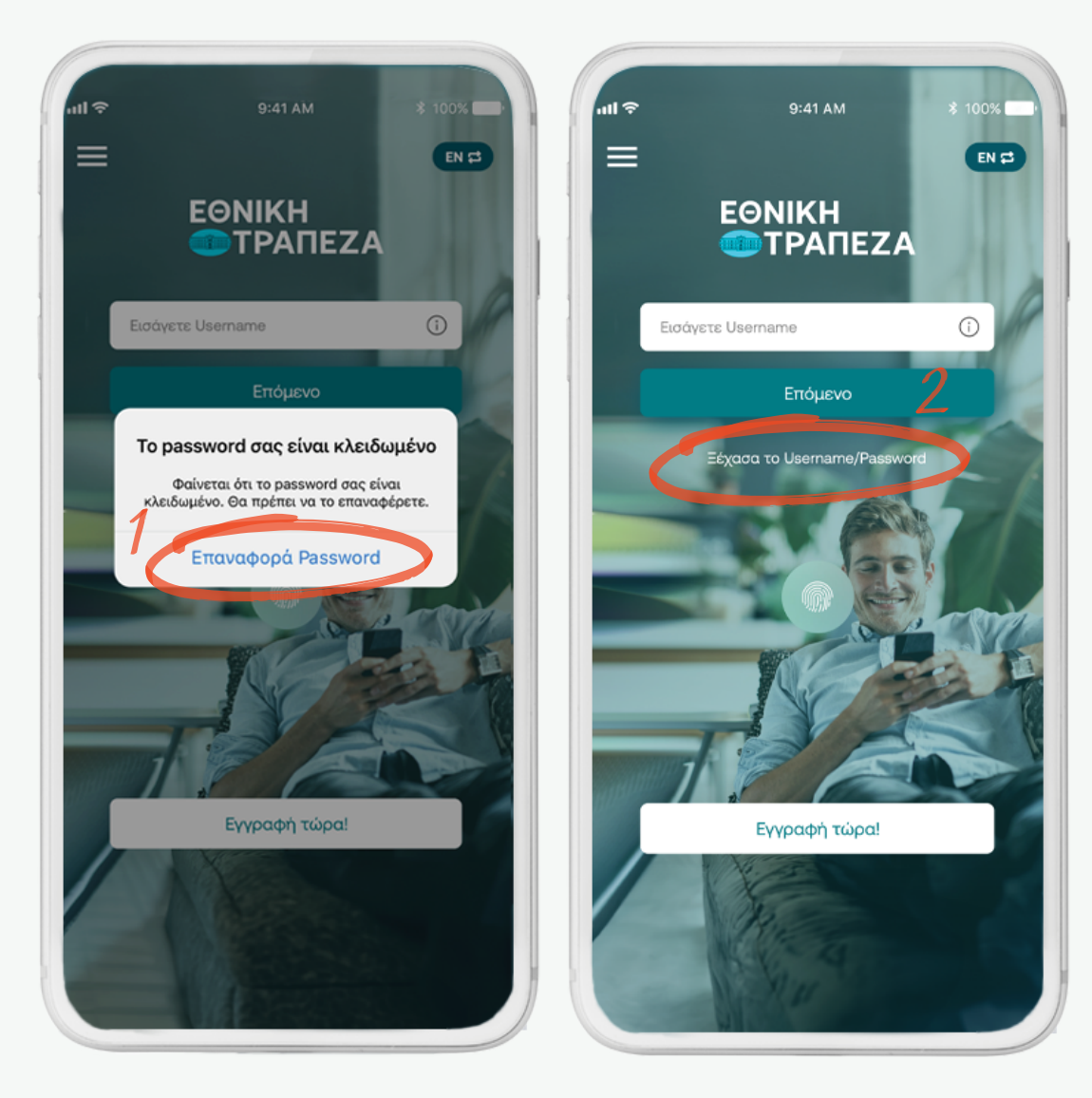

<span id="page-3-0"></span>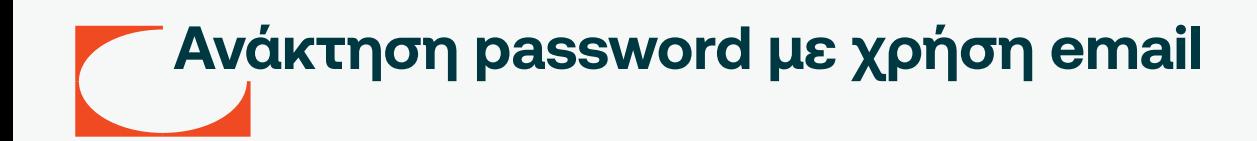

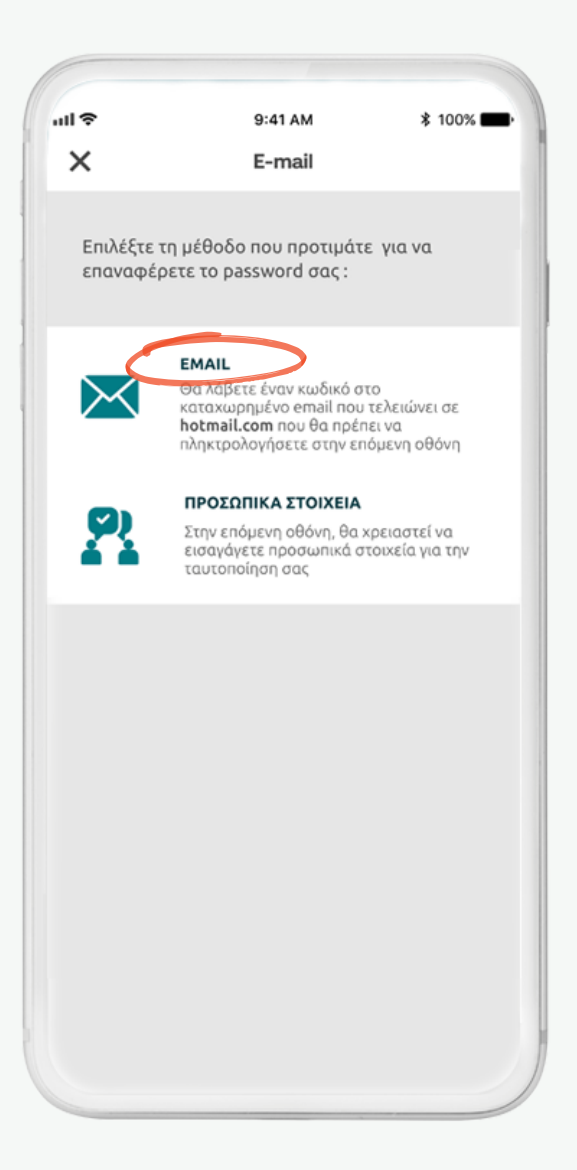

# **Ανάκτηση password με χρήση email (1/4)**

Είσαγετε τον κωδικό μίας χρήσης που θα λάβετε στο email σας

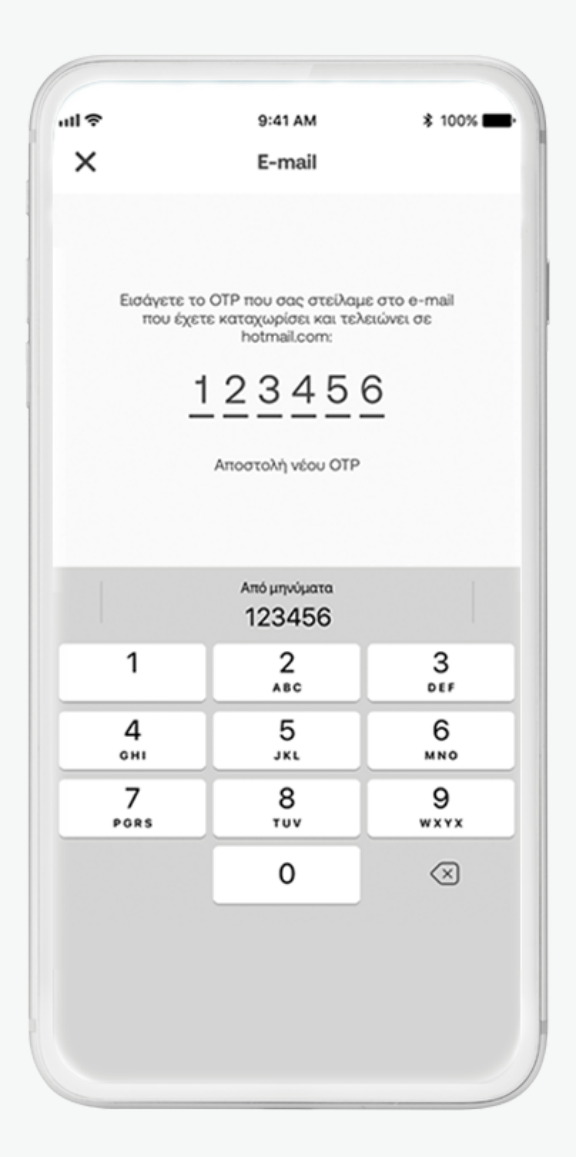

### **Ανάκτηση password με χρήση email (2/4)**

Επιλέξτε το δικό σας Password και επιβεβαιώστε το (πρέπει να έχει κεφαλαία, πεζά, αριθμούς και ειδικούς χαρακτήρες) και πατήστε «Συνέχεια» (σημείο 1)

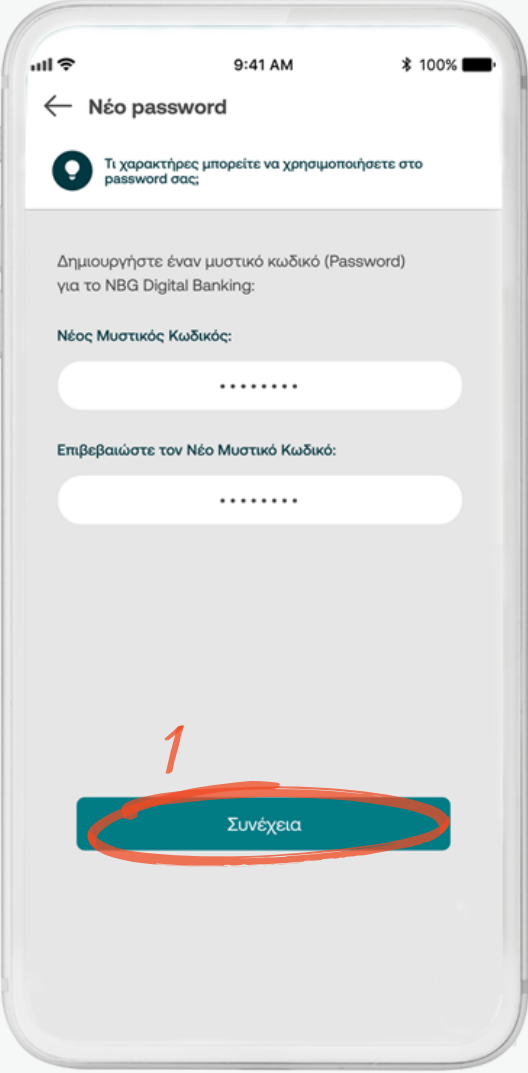

### *Ανάκτηση password με χρήση email (3/4)*

Εισάγετε τον κωδικό μίας χρήσης που θα λάβετε στο κινητό σας και πατήστε το βελάκι πάνω δεξιά (σημείο 1)

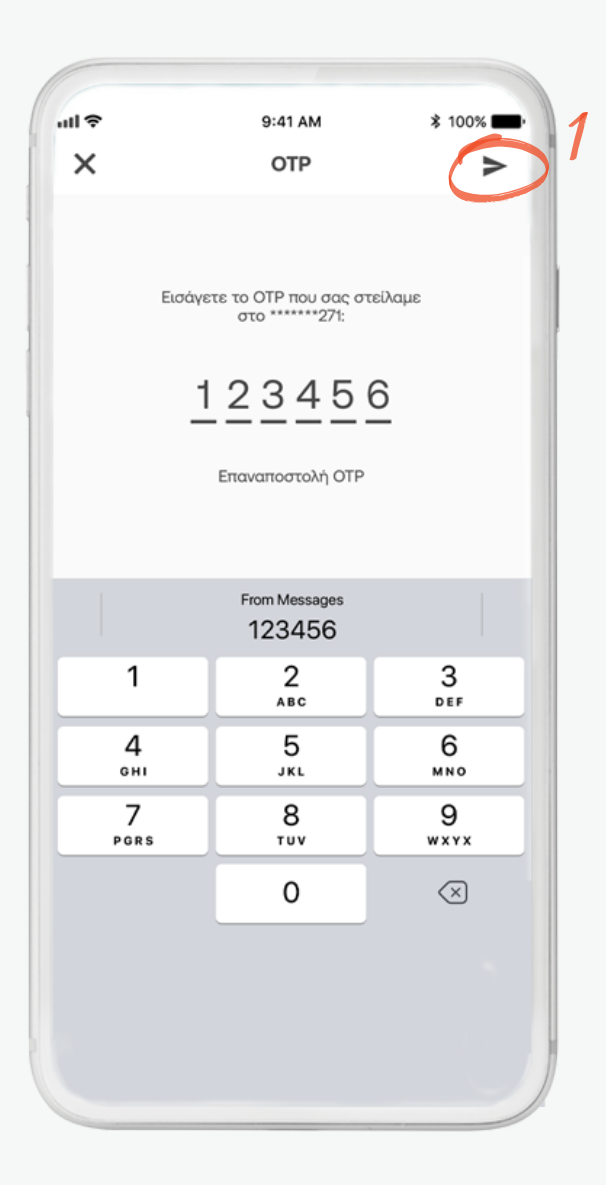

### **Ανάκτηση password με χρήση email (4/4)**

Η διαδικασία έχει ολοκληρωθεί, το Password έχει αλλάξει! Μπορείτε να πραγματοποιήσετε είσοδο στην εφαρμογή με τα νέα στοιχεία σας

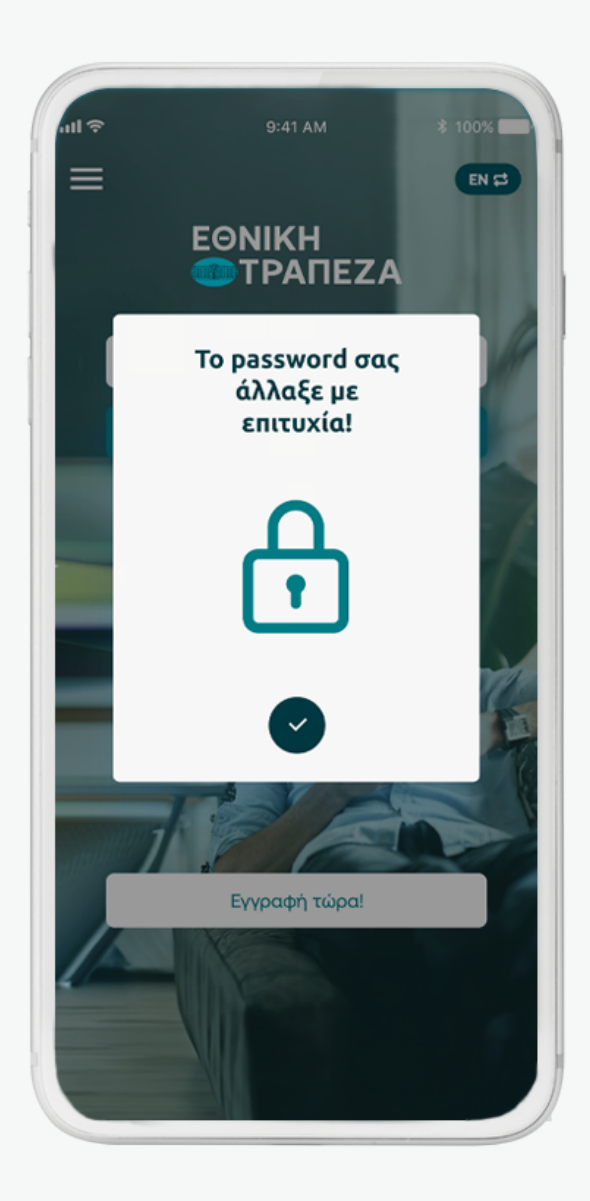

# <span id="page-8-0"></span>**Ανάκτηση password με προσωπικά στοιχεία**

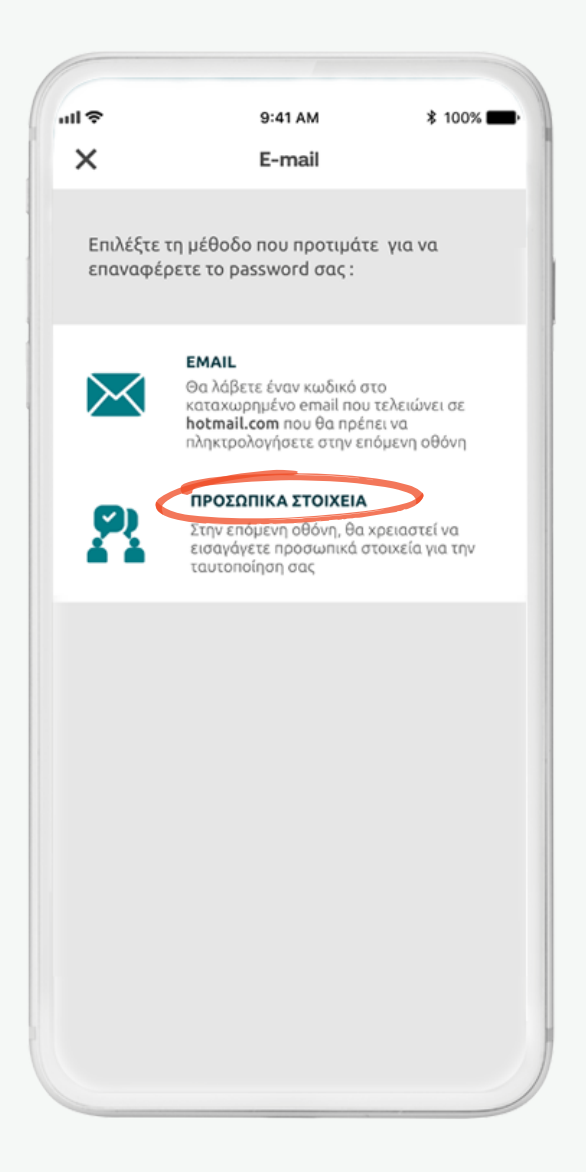

### **Ανάκτηση password με προσωπικά στοιχεία (1/4)**

Εισάγετε τα προσωπικά σας στοιχεία, όπως ζητούνται στη σχετική φόρμα και πατήστε «Συνέχεια» (σημείο 1)

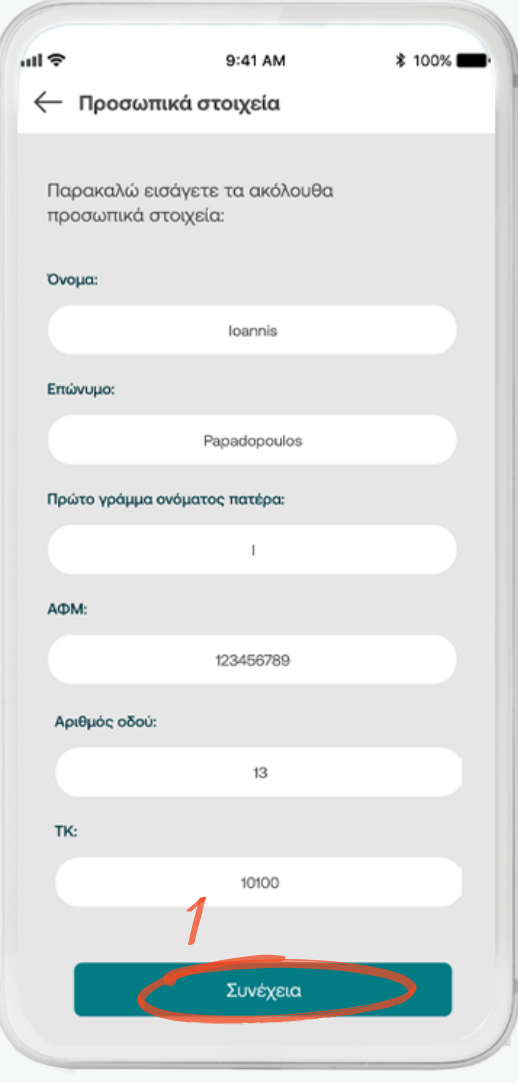

### **Ανάκτηση password με προσωπικά στοιχεία (2/4)**

Επιλέξτε το δικό σας Password και επιβεβαιώστε το (πρέπει να έχει κεφαλαία, πεζά, αριθμούς και ειδικούς χαρακτήρες) και πατήστε «Συνέχεια» (σημείο 1)

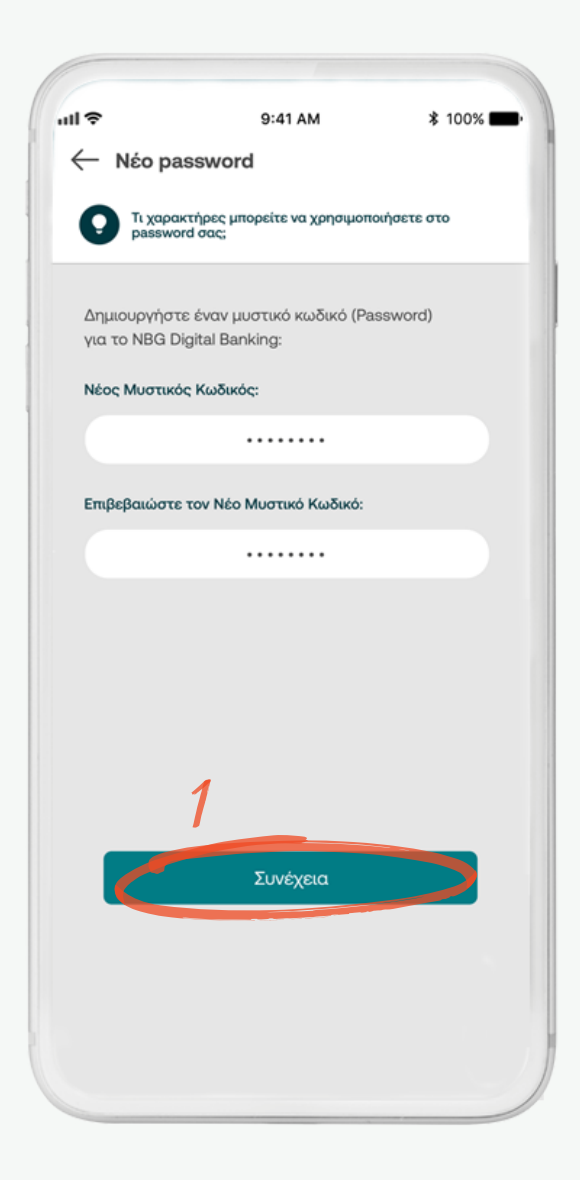

### **Ανάκτηση password με προσωπικά στοιχεία (3/4)**

Εισάγετε τον κωδικό μίας χρήσης που θα λάβετε στο κινητό σας και πατήστε το βελάκι πάνω δεξιά (σημείο 1)

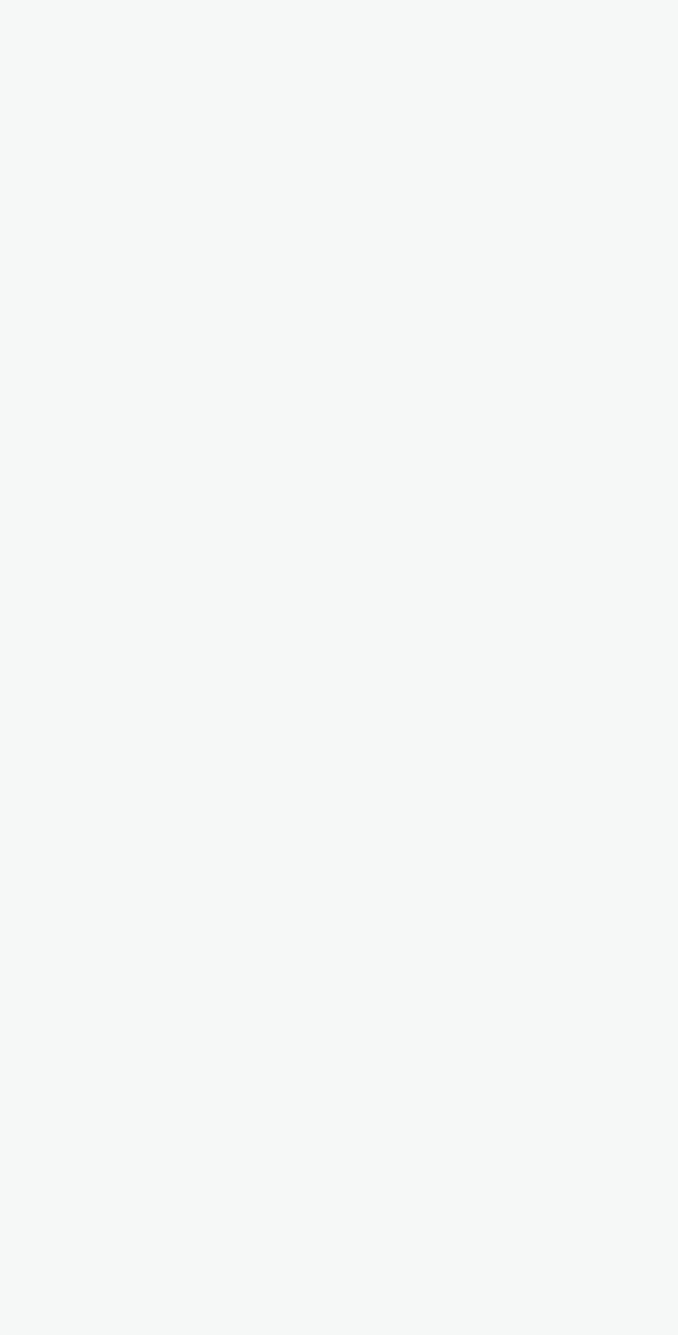

### **Ανάκτηση password με προσωπικά στοιχεία (4/4)**

Η διαδικασία έχει ολοκληρωθεί, το Password έχει αλλάξει! Μπορείτε να πραγματοποιήσετε είσοδο στην εφαρμογή με τα νέα στοιχεία σας

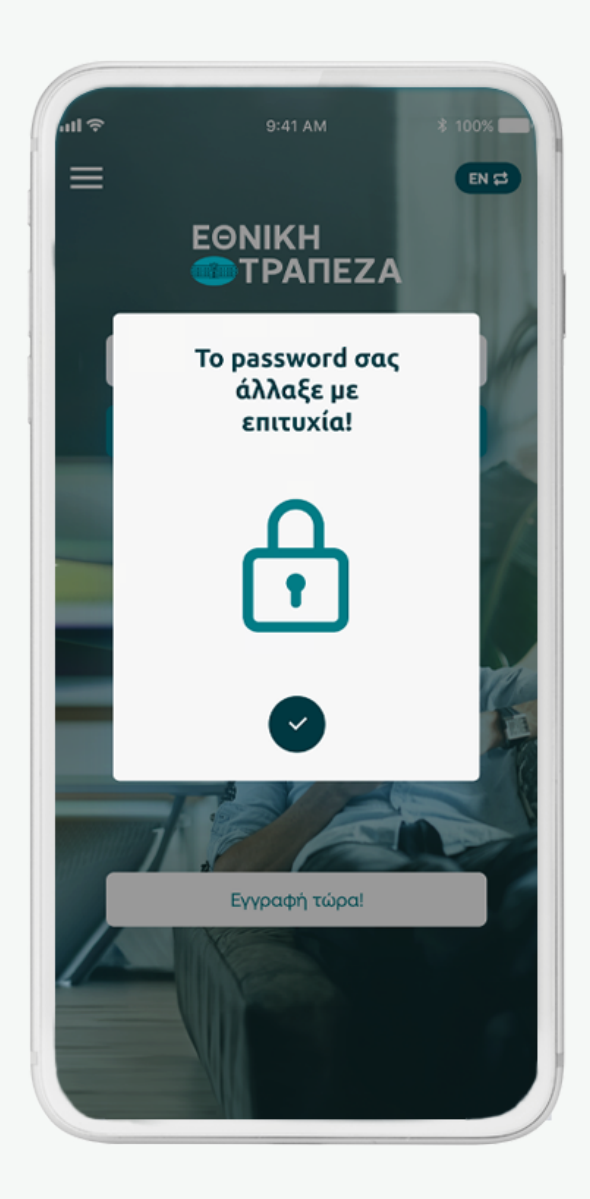

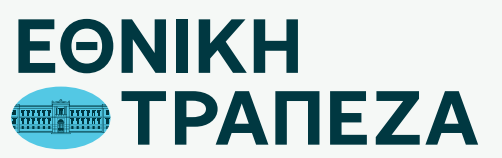

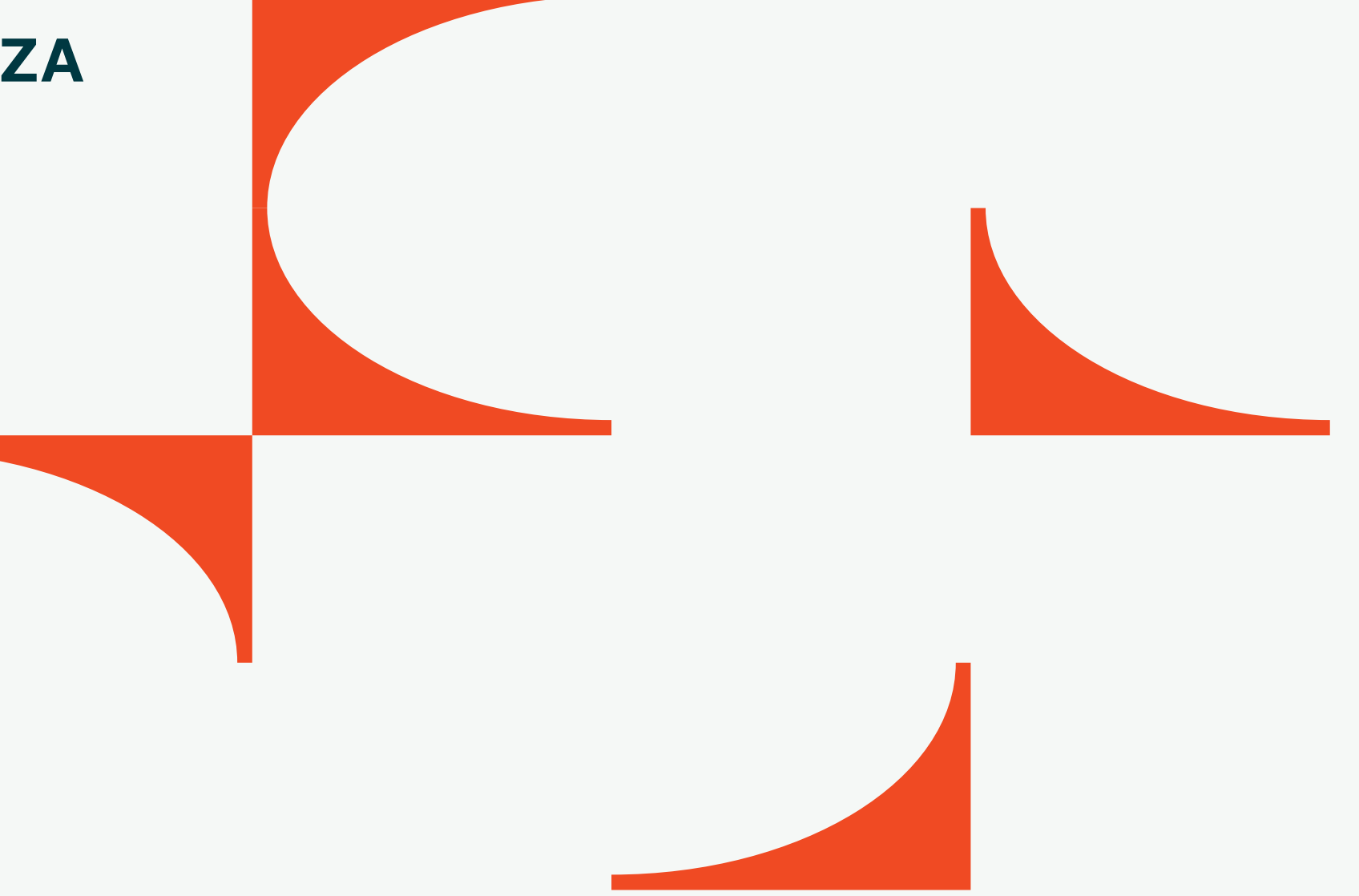